# **RoboMaster M2006** 动力系统 **DEMO** 示例程序

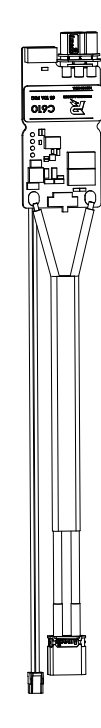

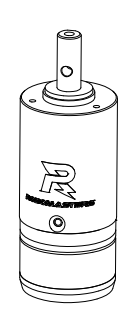

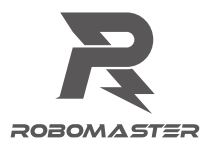

#### 概 要

使用 M2006&C610 之前,需要对开发平台进行搭建。开发平台由硬件开发板以及软件开发环境 组成。本教程使用RoboMaster™开发板作为硬件平台,使用Keil5 μVision IDE作为软件开发环境。 同时为了简化开发流程,还使用了 STMicroelectronics 公司开发 STMCube 系列快速配置工具。

本教程主要包括:

- 如何运行本示例代码
- 用遥控器或按键控制电机转速
- 关键技术细节说明

#### 物品清单

- RoboMaster 开发板
- C610 电机调速器
- M2006 减速电机

#### RoboMaster 开发板

RoboMaster 开发板使用 STM32F427 作为主控芯片,主频高达 180MHz,具有 2MB 的内部 Flash 以及高达 256KB 的内部 SRAM。带有 FPU 单元可以快速实现部分 DSP 功能。

硬件接口方面,为配合 RoboMaster 系列动力系统使用,带有 4 路 CAN 及电源接口,可以方便 的和 C610、C620 系列电调连接,且支持高达 24V 的额定供电电压。

有关 RoboMaster 开发板的详细信息,可参考《RoboMaster 开发板用户手册》。

#### Keil5 μVision IDE

MDK-ARM 是一款窗口化的软件开发平台,可以方便快捷的编写与编译代码,下载并调试程序。 其代码编辑器具有关键字高亮、代码补全、语法检测等多种使用功能。同时自带的调试环境可配 合多种 ARM 调试工具如 J-link、ST-Link 等进行在线调试。

有关 Keil5 的更多信息, 请参考 Keil 官方文档。

·☆ → Keil5 为收费软件,但其免费评估版本可以编译和调试代码容量 ≤32KB 的代码。如需 在正式项目中应用,请购买正版授权。

#### **STMCube**

STMCube 计划源自意法半导体,旨在通过减少开发的工作量、时间与成本,使开发者受 益。 STM32Cube 涵盖 STM32 产品组合。

STM32Cube 包括:

- 图形软件配置工具 STM32CubeMX,可通过图形向导生成 IAR/KEIL 工程。
- 针对每个系列提供综合的嵌入式软件平台 (即 STM32CubeF4 用于 STM32F4 系列)
	- a. STM32 抽象层嵌入式软件 STM32Cube HAL,确保在 STM32 各个产品之间实现最大限度的 可移植性。
	- b. 一套一致的中间件,比如 RTOS、 USB、 TCP/IP、图形。
	- c. 所有嵌入式软件实用工具均配备一套完整的示例。
	- ЛN. • 以上内容引自 STMCube 官方描述文档,更多详细信息请参考 STMCubeMX 用户手册 或者 STMCubeMX 中文平台 。

## 硬件连接

#### 概 述

在开始使用和调试设备之前,一定要确认所有硬件连接正确且可靠,由于电机系统为大功率、大 电流设备,错误的连接可能会造成短路引发设备永久性损坏。

#### 硬件接口介绍

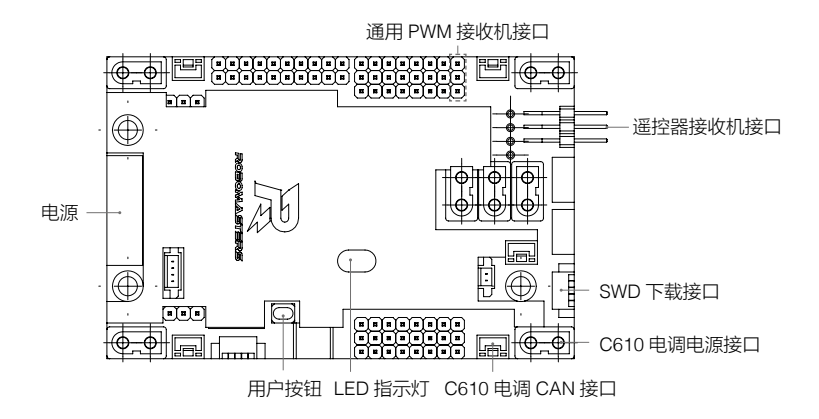

• 通用 PWM 接收机以及 DR16 接收机只能选择一种连接,并且当任意一种接收机连接 到开发板后,用户按键将失效。

## 如何使用 DEMO

#### 概 述

在本章节中,将会详细说明如何使用本例程,包括如何将程序下载到 RoboMaster 开发板中,以 及 DEMO 程序的操作方法。

#### 下载程序到 RoboMaster 开发板

本教程需要使用 J-Link 调试器,在使用 J-Link 调试器之前,请您确认已经正确安装了 J-Link 的 驱动程序以及 J-Flash 工具。成功安装后,您将可以在开始菜单中找到 J-Flash 软件。 1. 在"开始菜单"中启动 J-Flash 程序, 您将看到如下图所示画面。

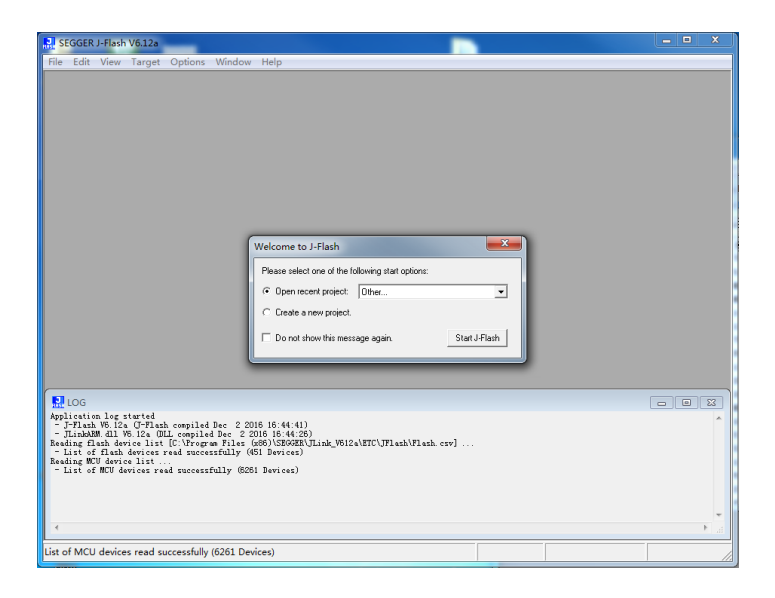

- 2. 在弹出的对话框"Welcome to J-Flash"中,选择"Open recent project"选项,在右侧的 下拉菜单中选择"Other"选项。
- 3. 在弹出的打开文件对话框中,选择 DEMO 目录下的"M2006&C610 J-Flash Project.jflash" 文件,并点击打开。
- 4. 点击右下角"Start J-Flash"按键。

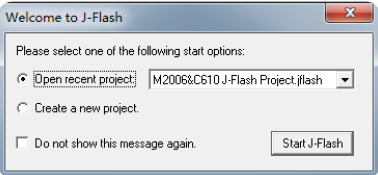

5. 在出现如下页面之后依次点击"File"-> "Open data file"。

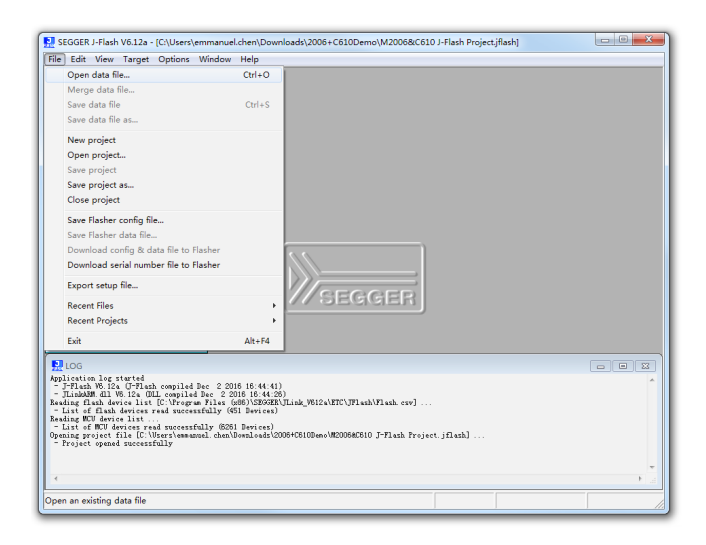

打开 DEMO 目录下的"…\MDK-ARM\demo\demo.hex"文件后将出现如下图所示窗口。

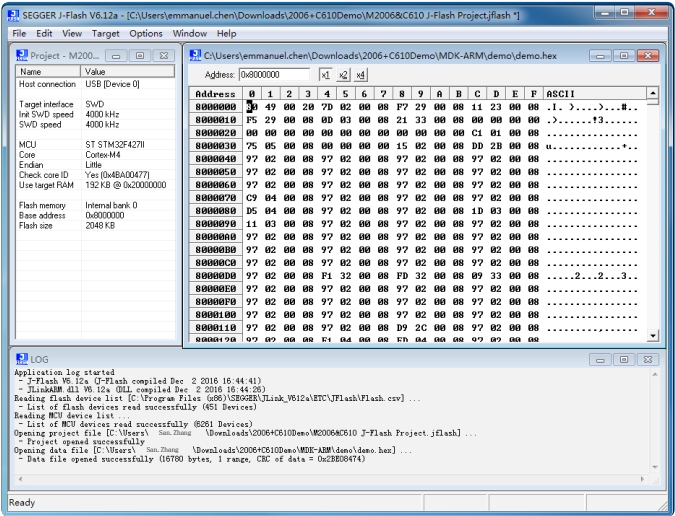

6. 将 J-Link 的 USB 数据线连接到电脑的 USB 接口,再连接 J-Link 到 RoboMaster 开发板的 SWD 调试接口。

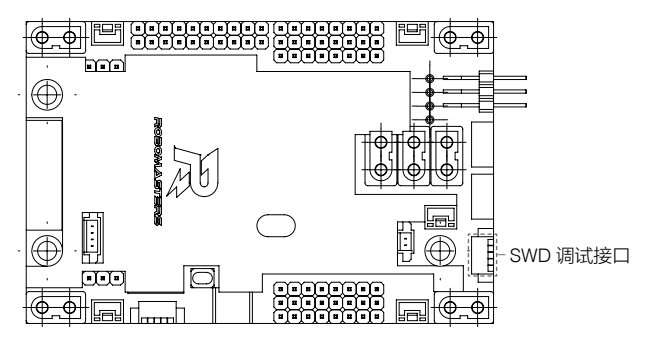

关于 SWD 调试接口的线序,请参考下图

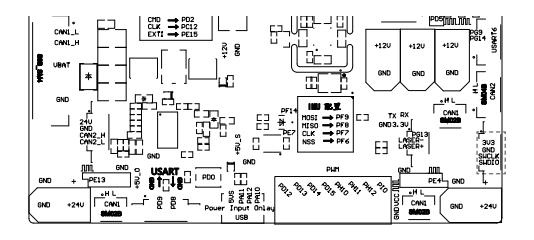

7. 点击"Target"菜单下的"Production Programming"按键或按下 F7 开始下载程序。

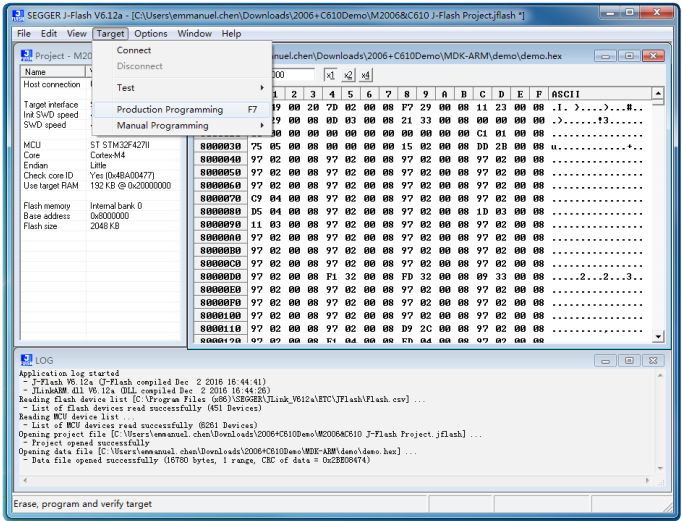

8. 若出现下图所示提示框则证明程序下载成功,然后请彻底切断开发板的电源、断开 J-Link 与 开发板的连接线,等待至少5秒钟以上重新接通开发板电源,观察到开发板上指示灯开始闪烁, 至此您已经成功将 DEMO 程序下载到您的 RoboMaster 开发板上。如果下载失败,请仔细检 查 SWD 调试接口的线序是否正确、开发板供电是否正常、连接线是否稳定可靠。

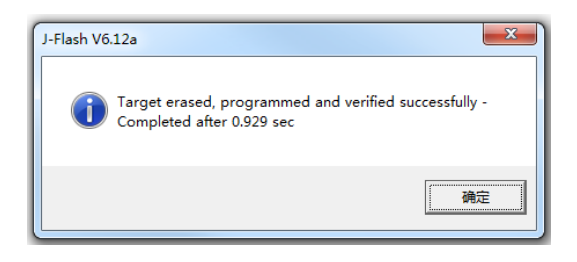

#### DEMO 使用方法

在使用本例程之前,请您一定仔细阅读《RoboMaster C610 无刷电机调速器使用说明》, 《RoboMaster M2006 P36 直流无刷减速电机使用说明》以及《RoboMaster 开发板用户手册》。 了解所有设备的操作规范以及注意事项。

• 在以下几种使用情况中,开发板电源连接省略,请参考《RoboMaster 开发板用户手册》 进行连接。

使用按键控制

连接方式

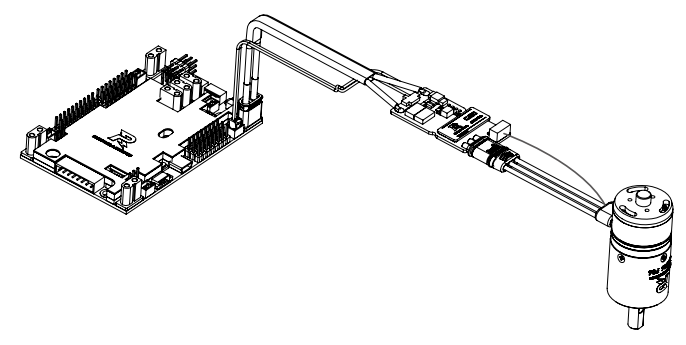

- 1. 按照上图所示连接所有线缆,并仔细检查连接是否正确,确认无误后接通电源。
- 2. 若连接正常,可观察到 RoboMaster 开发板上绿色指示灯闪烁,此时按动开发板上的用户按 键电机会开始转动,并且电机转速会随着按键按动发生变化。若绿色指示灯处于熄灭或者常 亮状态,说明电调与开发板连接异常,请检查连接。

使用 RoboMaster 遥控器控制

连接方式

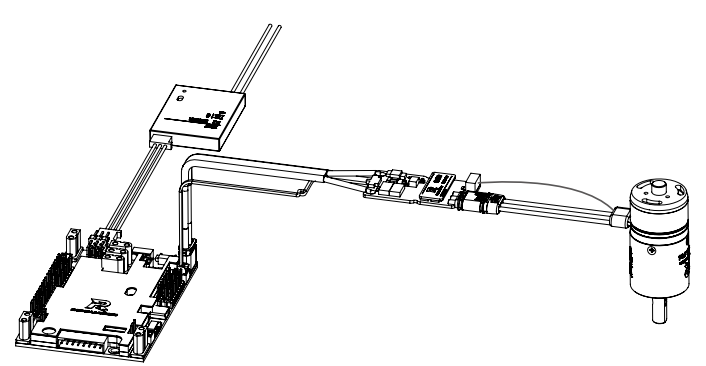

- 1. 按照硬件连接说明的方式连接所有线缆 \*,并仔细检查连接是否正确。确认无误后接通电源。
- 2. 若在开发板上连接了 DR16 接收机, 此时按键将失效, 红色指示灯慢速闪烁。将遥控器左边 摇杆向上缓慢推动,可观察到电机输出轴开始逆时针转动,且转速随着摇杆行程的增加而增 加。缓慢将摇杆位置归中,并向下推动,可观察到电机输出轴开始顺时针转动,且转速随着 摇杆行程的增加而增加。
- \* DR16 接收机接口为最下方靠近 PCB 的一排,请注意接头方向,具体细节请参考《RoboMaster 开发板用户手册》

使用通用 PWM 航模遥控器控制

连接方式

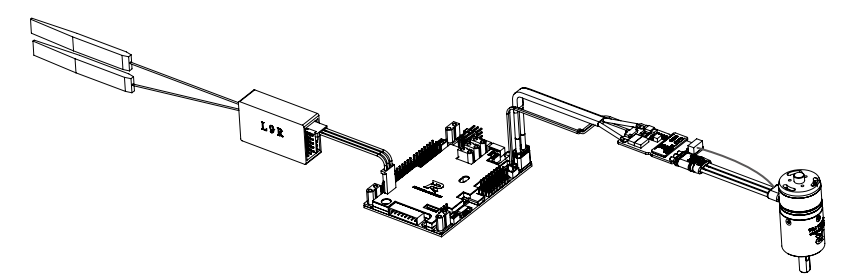

1. 按照上图连接所有线缆,并仔细检查连接是否正确。确认无误后接通电源。

2. 程序支持 PWM 脉宽为 1~2 毫秒的航模遥控器,电机转速随着脉宽增加而增加。

## 内容详解

本 DEMO 使用了 STMCube 图形化配置工具自动生成 STM32 的底层驱动代码, 通过 STMCube 您可以快速的配置 STM32 的外设。在本章节内,将详细讲解 STMCube 的使用方法,以及如何 使用 STMCube 配置 STM32 的 CAN 通信功能。

如何安装 STMCube

在安装 STMCube 之前,请您确认您的计算机上有 Java 运行环境,若未安装 Java 运行环境, 请访问 www.java.com 进行下载。

请您在 STMicroelectronics 官方网站(地址:www.st.com)搜索并下载 STM32CubeMX 软件, 软件运行界面如下图:

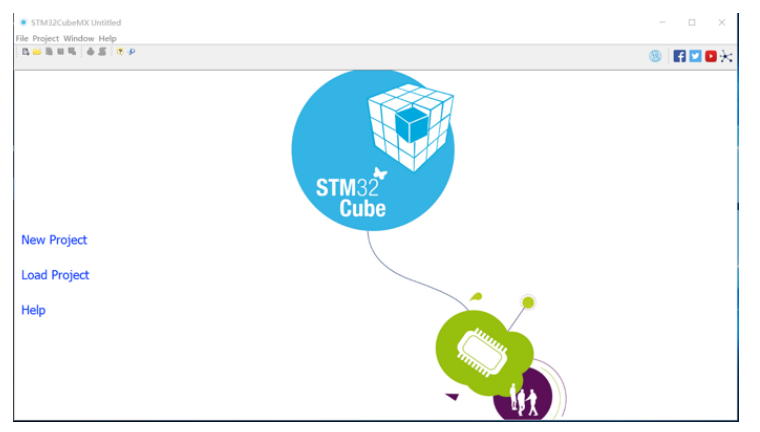

#### M2006 动力系统 DEMO 示例程序

有关 STMCube 的更多内容,请参考软件下载页面内的参考文档。

#### 使用 STM32CubeMx 配置 CAN 外设

在本 DEMO 目录下已经有一个配置正确的工程文件"demo.ioc",您可以参考本工程文件的配 置内容。

配置要点:

想要正确使用 CAN 外设,请先确认您的时钟树配置是否正确,请参考下图讲行配置,特别注意, 在左侧的"HSE"的"Input frequency"中填写的外部晶振时钟频率为 12M。

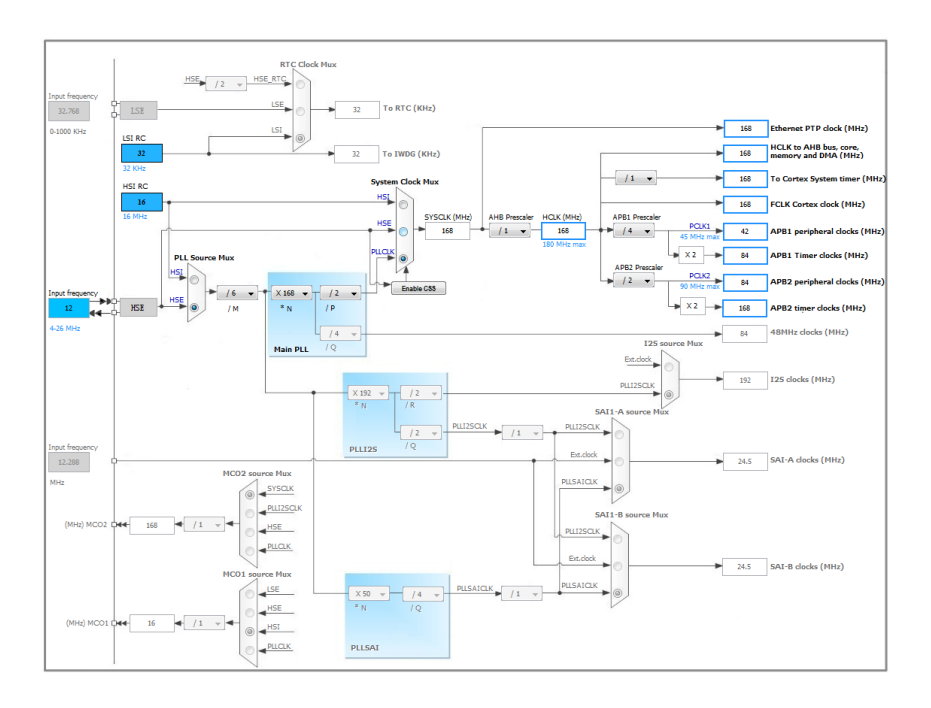

此外,由于 STM32 的引脚存在多种映射关系,在使用前,请确认您的对应 IO 引脚是否选择正确, 对于 RoboMaster 开发板, CAN1 的引脚设置为: PD0 --- CAN1\_RX PD1 --- CAN1\_Tx。 请参考下图对 CAN 外设的参数进行配置,需要注意的是,C610 电调的 CAN 比特率为 1Mbps,请确认 CAN 配置页面中,"Time for one Bit"的值为 1000ns,即比特率为 1Mbps。 另外请确保"Automatic Bus-Off Manage"选项处于 Enable 状态。

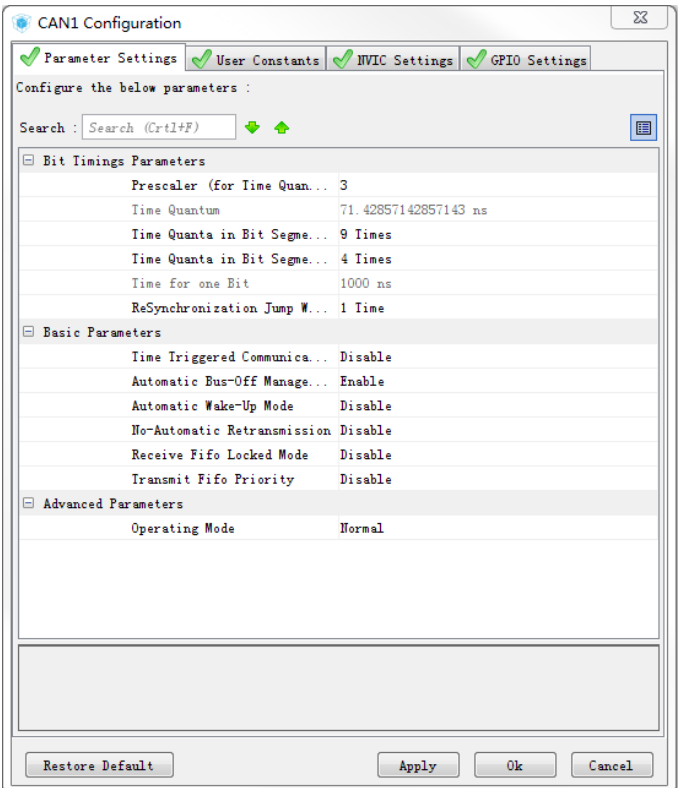

在正确完成 CAN 比特率等信息配置后,请在"NVIC Setting"页面开启 CAN 的接收中断,如下图。

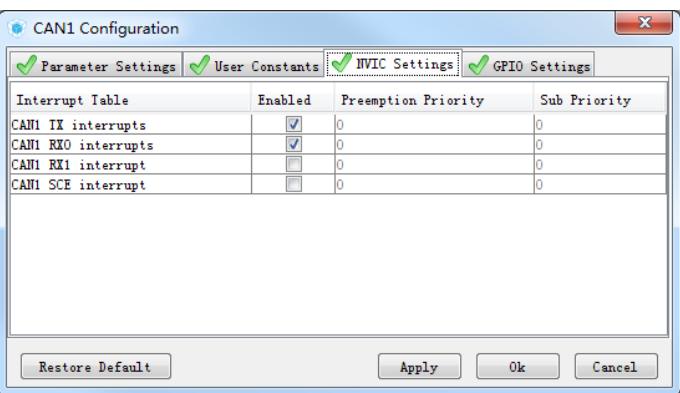

完成所有配置后,请单击软件主页面上的 少 按键重新生成工程。

 $\wedge$ • 重新生成工程之后,需要手动修改串口终端回调程序,否则可能导致 DR16 接收机无 法正常工作,具体操作请参考 stm32f4xx\_it.c 的 USART1\_IRQHandler 函数中的注释。

### 代码实现

有关代码实现的具体内容请参考 DEMO 源码当中的注释,此处只挑选部分重要及易出错内容进 行说明。

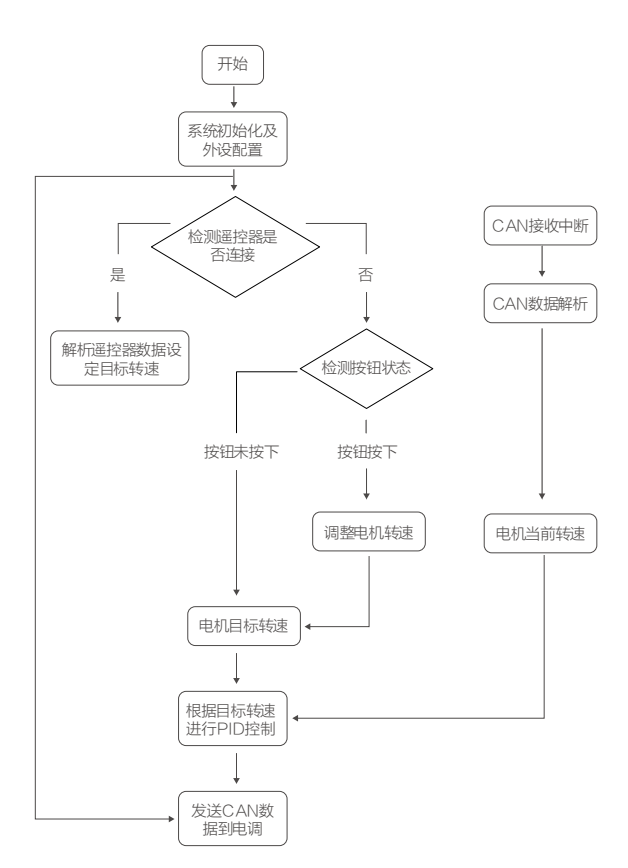

以上为软件运行的流程图,本文档将着重讲解 CAN 外设的配置、接收电调反馈信息以及向电调 发送控制命令。

#### 接收电调数据

C610 电调使用 CAN 总线通信,可以实现最多 4 个电调连接到同一条总线上集群控制。通信协 议如下:

标识符: 0x200 + 电调 ID (如: ID 为 1, 该标识符为 0x201)

帧格式:DATA

帧类型:标准帧

DLC:8 字节

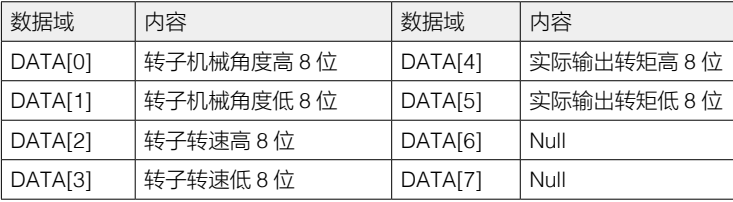

在使用 RoboMaster 开发板进行 CAN 通 信 之 前, 需 要 对 CAN 接 口 进 行 配 置。 使 用 STMCubeMX 配置波特率等参数之后,会生成 STM32F427 芯片的 CAN 接口的底层驱动以及 除 CAN 硬件过滤器以外的配置代码。因此,关于 CAN 硬件过滤器的配置需要用户自行完成, 这部分代码非常重要,未配置或错误配置将导致 CAN 无法使用。有关这部分代码请参考 bsp\_ can.c 中的 my\_can\_filter\_init\_recv\_all 函数。

在正确完成 CAN 参数配置之后,需在初始化函数中调用 HAL\_CAN\_Receive\_IT 函数启动 CAN 接收,此时,当有正确的 CAN 数据到来时,将会进入 CANx\_RXx\_IRQHandle 回调函数中,但 是按照 STMCube 规范,用户最好不要修改此回调函数中的代码,所有对 CAN 接收中断的处理 都在 HAL\_CAN\_RxCpltCallback 中进行。

需要注意的是,如果需要 CAN 持续接收数据,在中断服务函数返回之前须调用 \_\_HAL\_CAN\_ ENABLE\_IT 重新开启 CAN 中断才能接收到下一帧 CAN 数据。有关此部分代码请参考 bsp\_ can.c 中的 HAL\_CAN\_RxCpltCallback 函数。

在以上工作全部正确完成之后,此时可以使用 RoboMaster 开发板接收 C610 电调返回的数据, 在 C610 电调使用手册 《CAN 通信协议》章节中明确指出,C610 电调会通过 CAN 总线以默认 1KHz 的频率发送数据,使用带有标准 ID 的 CAN 数据帧,数据长度为 8 字节。

关于电调返回数据的解析程序请参考 bsp\_can.c 中 get\_moto\_measure 函数。

#### 向电调发送数据

与上一节类似,在向电调发送数据之前同样要对 CAN 进行配置,配置过程与上一节相同, 此处 不再累述。

需要注意的是,与电调返回数据不同,向电调发送数据时,CAN 标识符有两种,0x200 或 0x1FF。使用标准 ID 的数据帧,数据长度为 8 字节。通过字节偏移量的不同区分电机 ID。如, 控制 ID 为 2 的电机时,需要将电机的设置电流赋值到数据域的第 2、3 字节。当需要控制 ID>4 的电机时,需要设置 CAN 标识符为 0x1FF。具体协议如下:

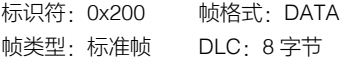

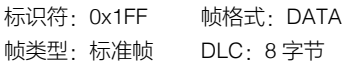

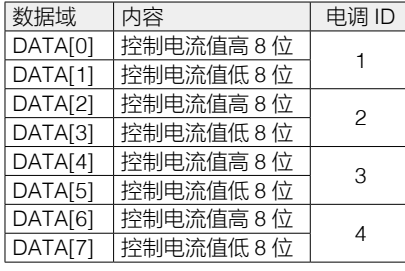

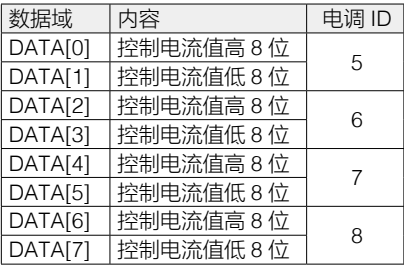

PID 控制器

在实现电机速度闭环控制时,使用了 PID 控制器,其控制框图如下:

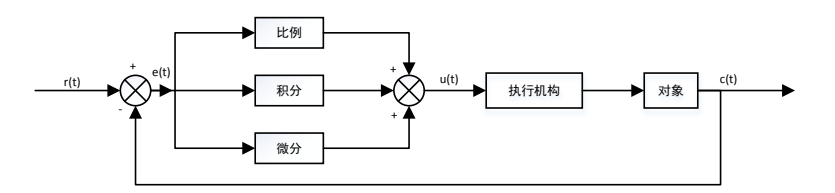

由于 PID 控制器原理比较复杂,在本教程中只是简单应用,不作为重点讲解,有关代码请参 考 pid.c 中的内容。若要了解其原理,请读者自行查阅相关资料。

参考文档

- 1. 《RoboMaster C610 无刷电机调速器使用说明》 点击下载地址或扫描右侧二维码: [https://cdn-hz.robomaster.com/tem/](https://cdn-hz.robomaster.com/tem/RM%20C610%E6%97%A0%E5%88%B7%E7%94%B5%E6%9C%BA%E8%B0%83%E9%80%9F%E5%99%A8%E4%BD%BF%E7%94%A8%E8%AF%B4%E6%98%8E%20%E5%8F%91%E5%B8%83%E7%89%88.pdf) [RM%20C610%E6%97%A0%E5%88%B7%E7%94%B5%E6%9C%BA%E8](https://cdn-hz.robomaster.com/tem/RM%20C610%E6%97%A0%E5%88%B7%E7%94%B5%E6%9C%BA%E8%B0%83%E9%80%9F%E5%99%A8%E4%BD%BF%E7%94%A8%E8%AF%B4%E6%98%8E%20%E5%8F%91%E5%B8%83%E7%89%88.pdf) [%B0%83%E9%80%9F%E5%99%A8%E4%BD%BF%E7%94%A8%E8%A](https://cdn-hz.robomaster.com/tem/RM%20C610%E6%97%A0%E5%88%B7%E7%94%B5%E6%9C%BA%E8%B0%83%E9%80%9F%E5%99%A8%E4%BD%BF%E7%94%A8%E8%AF%B4%E6%98%8E%20%E5%8F%91%E5%B8%83%E7%89%88.pdf) [F%B4%E6%98%8E%20%E5%8F%91%E5%B8%83%E7%89%88.pdf](https://cdn-hz.robomaster.com/tem/RM%20C610%E6%97%A0%E5%88%B7%E7%94%B5%E6%9C%BA%E8%B0%83%E9%80%9F%E5%99%A8%E4%BD%BF%E7%94%A8%E8%AF%B4%E6%98%8E%20%E5%8F%91%E5%B8%83%E7%89%88.pdf)
- 2.《RoboMaster M2006 P36 直流无刷减速电机使用说明》 点击下载地址或扫描右侧二维码:[https://cdn-hz.robomaster.com/](https://cdn-hz.robomaster.com/tem/RM%20M2006%20P36%E7%9B%B4%E6%B5%81%E6%97%A0%E5%88%B7%E5%87%8F%E9%80%9F%E7%94%B5%E6%9C%BA%E4%BD%BF%E7%94%A8%E8%AF%B4%E6%98%8E%20%E5%8F%91%E5%B8%83%E7%89%88.pdf) [tem/RM%20M2006%20P36%E7%9B%B4%E6%B5%81%E6%97%](https://cdn-hz.robomaster.com/tem/RM%20M2006%20P36%E7%9B%B4%E6%B5%81%E6%97%A0%E5%88%B7%E5%87%8F%E9%80%9F%E7%94%B5%E6%9C%BA%E4%BD%BF%E7%94%A8%E8%AF%B4%E6%98%8E%20%E5%8F%91%E5%B8%83%E7%89%88.pdf) [A0%E5%88%B7%E5%87%8F%E9%80%9F%E7%94%B5%E6%9C](https://cdn-hz.robomaster.com/tem/RM%20M2006%20P36%E7%9B%B4%E6%B5%81%E6%97%A0%E5%88%B7%E5%87%8F%E9%80%9F%E7%94%B5%E6%9C%BA%E4%BD%BF%E7%94%A8%E8%AF%B4%E6%98%8E%20%E5%8F%91%E5%B8%83%E7%89%88.pdf) [%BA%E4%BD%BF%E7%94%A8%E8%AF%B4%E6%98%8E%20](https://cdn-hz.robomaster.com/tem/RM%20M2006%20P36%E7%9B%B4%E6%B5%81%E6%97%A0%E5%88%B7%E5%87%8F%E9%80%9F%E7%94%B5%E6%9C%BA%E4%BD%BF%E7%94%A8%E8%AF%B4%E6%98%8E%20%E5%8F%91%E5%B8%83%E7%89%88.pdf) [%E5%8F%91%E5%B8%83%E7%89%88.pdf](https://cdn-hz.robomaster.com/tem/RM%20M2006%20P36%E7%9B%B4%E6%B5%81%E6%97%A0%E5%88%B7%E5%87%8F%E9%80%9F%E7%94%B5%E6%9C%BA%E4%BD%BF%E7%94%A8%E8%AF%B4%E6%98%8E%20%E5%8F%91%E5%B8%83%E7%89%88.pdf)
- 3.《Description of STM32F4 HAL and LL drivers》 点击下载地址或扫描右侧二维码: [http://www.st.com/content/ccc/resource/](http://www.st.com/content/ccc/resource/technical/document/user_manual/2f/71/ba/b8/75/54/47/cf/DM00105879.pdf/files/DM00105879.pdf/jcr:content/translations/en.DM00105879.pdf) [technical/document/user\\_manual/2f/71/ba/b8/75/54/47/cf/DM00105879.](http://www.st.com/content/ccc/resource/technical/document/user_manual/2f/71/ba/b8/75/54/47/cf/DM00105879.pdf/files/DM00105879.pdf/jcr:content/translations/en.DM00105879.pdf) [pdf/files/DM00105879.pdf/jcr:content/translations/en.DM00105879.pdf](http://www.st.com/content/ccc/resource/technical/document/user_manual/2f/71/ba/b8/75/54/47/cf/DM00105879.pdf/files/DM00105879.pdf/jcr:content/translations/en.DM00105879.pdf)
- 4.《RoboMaster 开发板使用手册》 点击下载地址或扫描右侧二维码: [https://cdn-hz.robomaster.com/tem/](https://cdn-hz.robomaster.com/tem/RM%E5%BC%80%E5%8F%91%E6%9D%BF-%E7%94%A8%E6%88%B7%E6%89%8B%E5%86%8C.pdf) [RM%E5%BC%80%E5%8F%91%E6%9D%BF-%E7%94%A8%E6%88%B7](https://cdn-hz.robomaster.com/tem/RM%E5%BC%80%E5%8F%91%E6%9D%BF-%E7%94%A8%E6%88%B7%E6%89%8B%E5%86%8C.pdf) [%E6%89%8B%E5%86%8C.pdf](https://cdn-hz.robomaster.com/tem/RM%E5%BC%80%E5%8F%91%E6%9D%BF-%E7%94%A8%E6%88%B7%E6%89%8B%E5%86%8C.pdf)

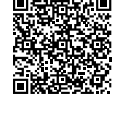

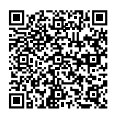

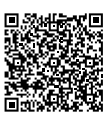

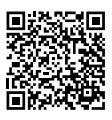

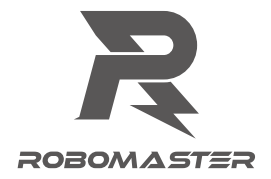

WWW.ROBOMASTER.COM

R和 ROBOMASTER是大疆创新的商标。 Copyright © 2018 大疆创新 版权所有